# ENCO WORKPERMIT-FOR TENANT

ระบบ Work Permit เป็นระบบที่จะใช้ควบคุมและตรวจสอบการทำงานของผู้รับเหมา ให้เกิดประสิทธิภาพสูงสุด โดยในส่วนที่เกี่ยวข้องกับผู้เช่า (Tenant) จะเป็นเรื่องของการอนุมัติให้ ผู้รับเหมา เข้าดำเนินการการในพื้นที่ ซึ่งมีวิธีการดังนี้ คือ

1.ทำการเปิด Web Browser ขึ้นมา ซึ่งแนะนำเป็น Google Chrome นะครับ จะได้ประสิทธิภาพสูงสุด

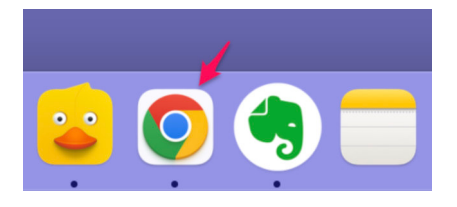

2.พิมพ์ <u>https://enco-ms.com</u> ในช่อง URL จะเข้าสู่หน้า Login ให้ทำการใส่ User Name และ Password จากนั้นคลิกที่ปุ่ม Login (สำหรับการใช้งานครั้งแรก Default Password คือ enco456!)

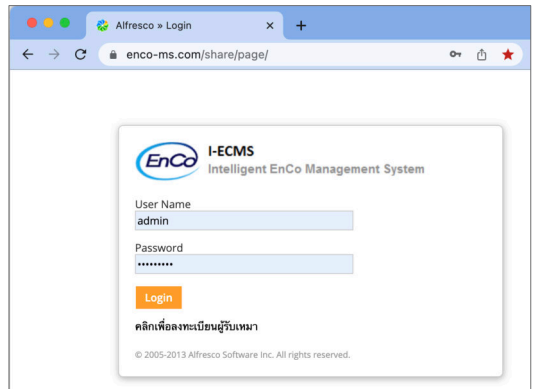

3.ในการใช้งานครั้งแรก อยากจะให้ผู้เช่าทำการเปลี่ยน Password ทันที โดยคลิกที่ Change Password ตามรูป

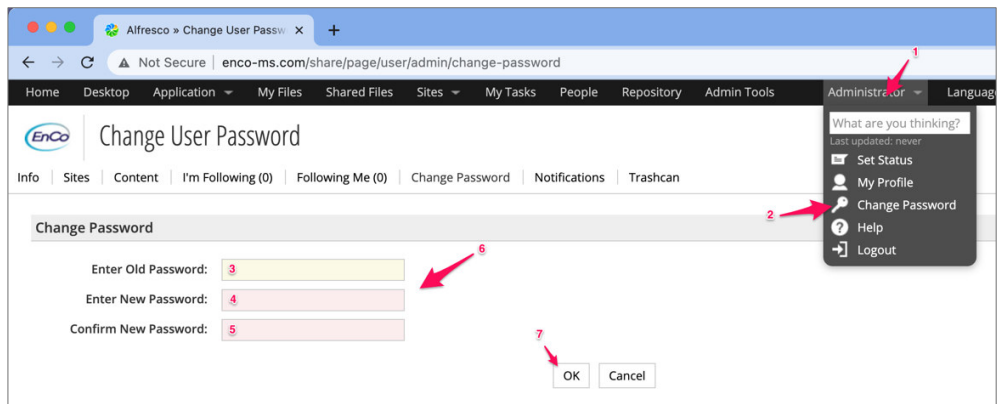

3.โดยเมื่อ Login สำเร็จ ก็จะประกฎหน้าจอ ดังรูปด้านล่าง โดยจะมี 2 เมนู ที่เกี่ยวข้องกับผู้เช่า คือ My Tasks และ Work Permit ซึ่งมีหน้าที่แตกต่างกัน ดังนี้ คือ

<u>My Tasks</u> จะเป็นเมนูที่ให้ผู้เช่า ทำการอนุมัติงานในขั้นตอนของ การอนุมัติใบเข้าทำงาน (Work Permit) การต่ออายุงาน การปิดงาน

<u>Work Permit</u> จะเป็นเมนูที่ใช้สำหรับให้ผู้เช่า สามารถค้นหาและติดตามสถานะต่างๆ ของผู้เช่าได้ ทั้งในระหว่างการทำงาน หรือค้นหาประวัติการทำงานที่ผ่านมาได้

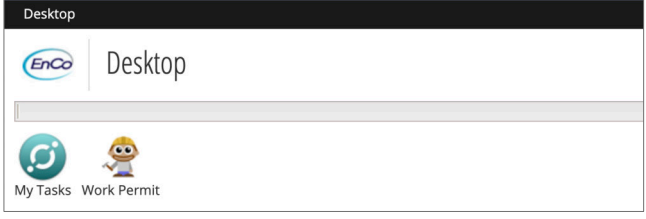

## **1.My Tasks**

ในส่วนที่เกี่ยวข้องกับผู้เช่านั้น ระบบจะมีการส่งเรื่องให้กับผู้เช่าทำการอนุมัติ 3 ส่วน คือ

1.การขออนุมัติเข้าทํางาน (Work Permit)

2.การขอต่ออายุงาน (ถ้ามี)

3.การปิดงาน

การอนุมัติงานของผู้เช่ามีขั้นตอนดังนี้

1.ทำการคลิกที่เมนู My Tasks

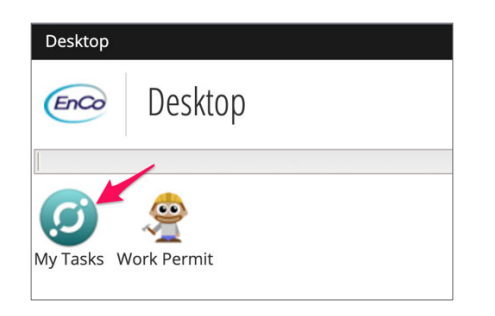

2.จะปรากฏหน้าจอ My Task ดังรูป ให้ทำการเลือกรายการที่ต้องการจะอนุมัติ

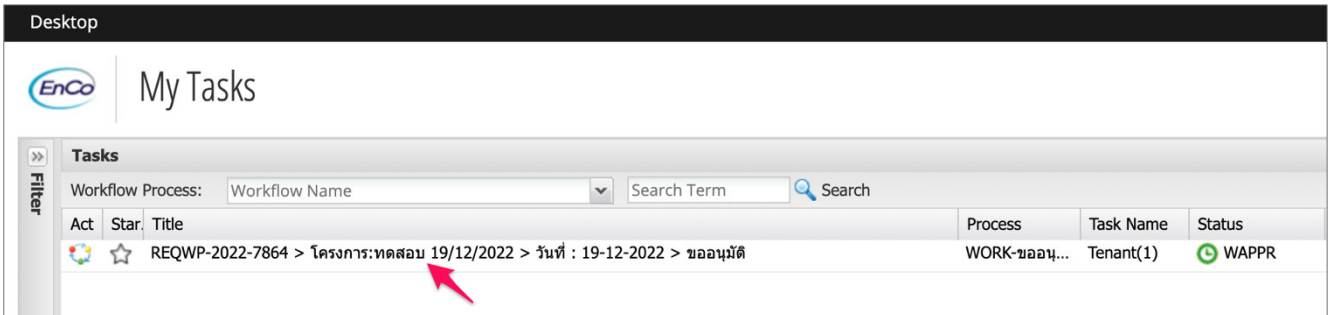

3.ระบบจะแสดงรายละเอียดหน้าการอนุมัติงานของผู้เช่าขึ้นมา ดังรูป

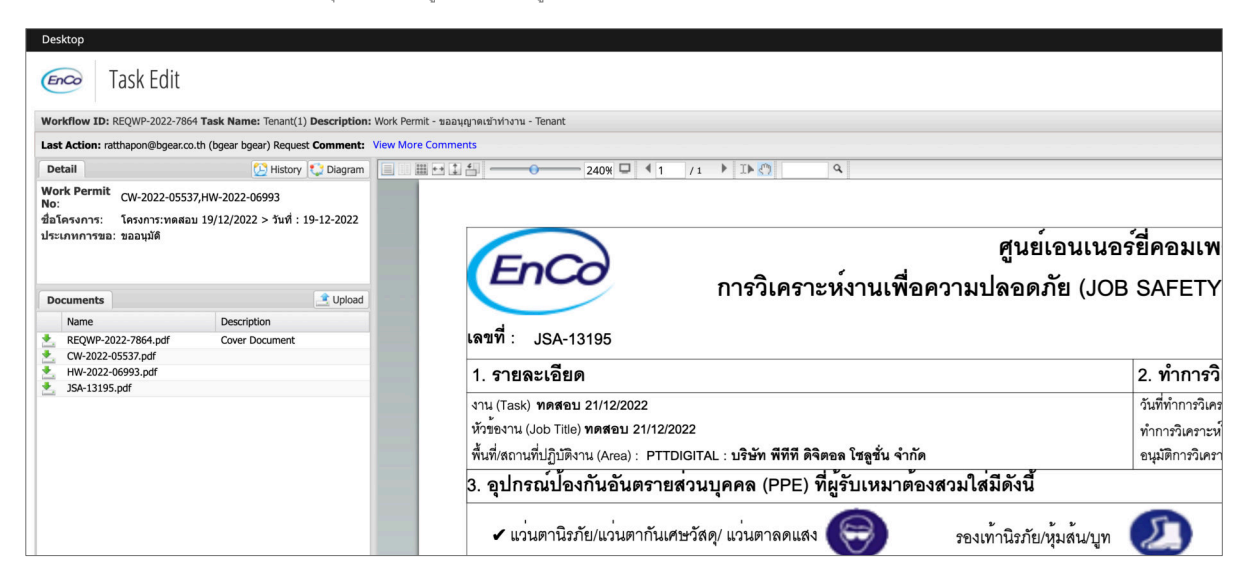

3.โดยเราสามารถคลิก เพื่อดูเอกสารทางด้านซ้ายมือ ได้ ซึ่งเอกสารจะประกอบด้วย การวิเคราะห์งานเพื่อความปลอดภัย (JSA) เป็นหลัก ส่วนเอกสารอื่นๆ นั้นขึ้นอยู่กับว่า งานนั้น เกี่ยวข้องกับเรื่องอะไร เช่น ใบอนุญาตทำงานที่ใช้ความร้อน (Hot Work Permit), ใบอนุญาตทำงานทั่วไป ไม่มีความร้อน (COLD WORK PERMIT) เป็นต้น ซึ่งเราสามารถคลิกดู เอกสารต่างๆ ทางด้านซ้ายมือ ดังรูป

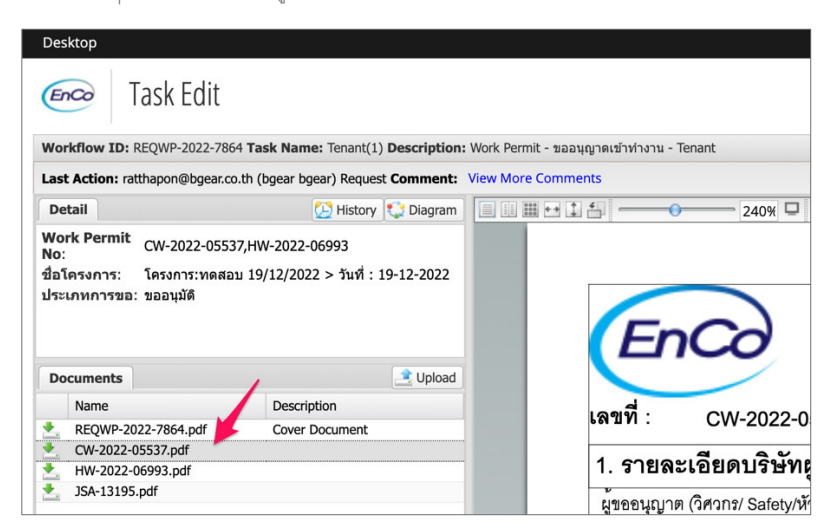

4.เมื่ออ่านและพิจารณารายละเอียดต่างๆ เรียบร้อยแล้ว ผู้เช่าสามารถพิมพ์ Comment ต่างๆ ลงไปในช่อง Comment ด้านล่างซ้ายเพื่อให้ความเห็นเพิ่มเติมได้อีกด้วย

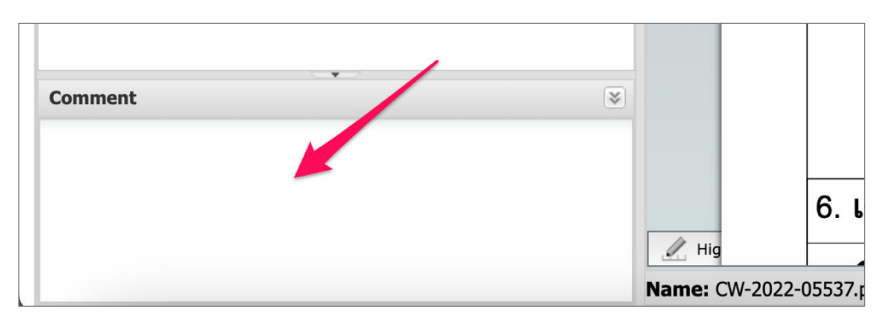

4.โดยถ้าผู้เช่าเห็นชอบอนุมัติก็ให้ทำการคลิก Approve แต่ถ้าผู้เช่าไม่อนุมัติคำขอ ก็ให้คลิกที่ปุ่ม Reject เป็นอันเสร็จสิ้นขั้นตอนในการอนุมัติงาน ซึ่งขั้นตอนในการอนุมัติงานที่ เกี่ยวข้องกับผู้เช่านั้น จะมีการขออนุญาตเข้าทำงาน, การขอต่ออายุงาน และ การขอปิดงาน ซึ่งวิธีการอนุมัติจะมีวิธีการที่เหมือนกัน

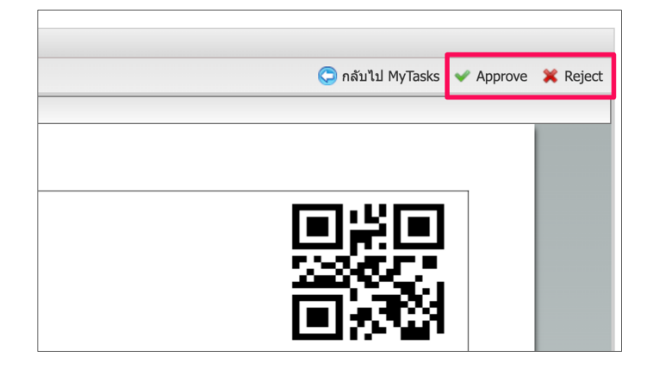

## **2.Work Permit**

นอกจากหน้าที่หลักของผู้เช่าที่จะต้องคอยอนุมัติงานจากผู้รับเหมาแล้ว ระบบยังมี Feature ที่จะช่วยให้ผู้เช่า สามารถติดตามสถานะต่างๆ ของผู้รับเหมาได้ โดนจะเข้าผ่าน เมนู Work

Permit

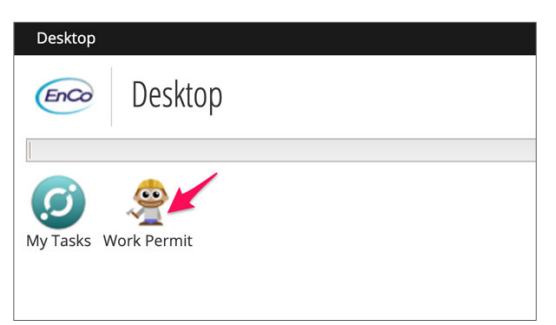

1.หลังจากที่คลิกที่เมนู Work Permit แล้ว จะขึ้นหน้าจอดังรูปด้านล่าง ซึ่งจะประกอบไปด้วย

<u>แถบลงทะเบียนโครงการ</u> ซึ่งจะแสดงรายการโครงการทั้งหมดที่เกี่ยวข้องกับผู้เช่า

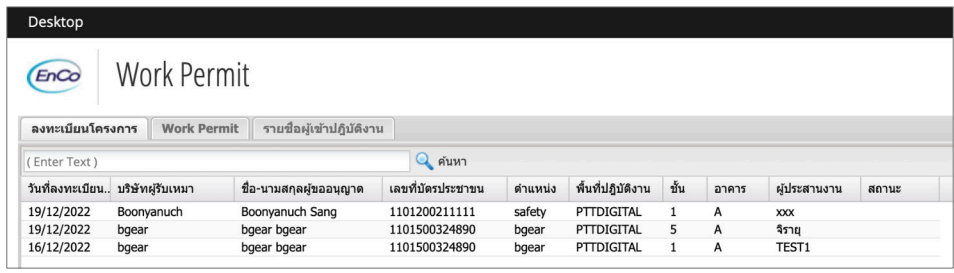

<u>แถบ Work Permit</u> ซึ่งจะแสดงใบขออนุญาตเข้าทำงาน (Work Permit) ทั้งหมดที่เกี่ยวข้องกับผู้เช่า โดยผู้เช่าสามารถดูสถานะต่างๆ ได้จากช่องสถานะ รวมทั้งสามารถทำการ Download ใบ Work permit ออกมาได้อีกด้วย (ทำการใส่ช่วงวันที่ปฏิบัติงาน จากนั้นกดค้นหา รายการถึงจะปรากฏขึ้นมา)

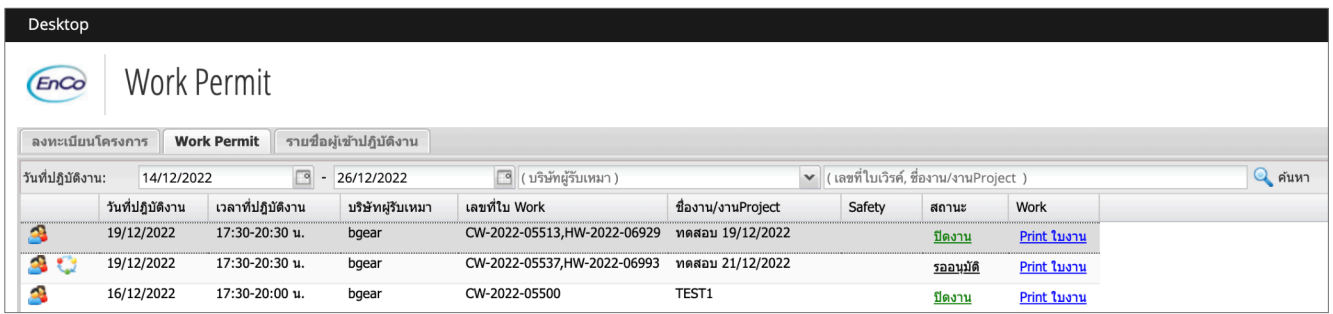

<u>แถบรายชื่อผู้เข้าปฏิบัติงาน</u> ซึ่งจะแสดงรายชื่อของผู้รับเหมาที่เข้ามาปฏิบัติงานให้กับผู้เช่า

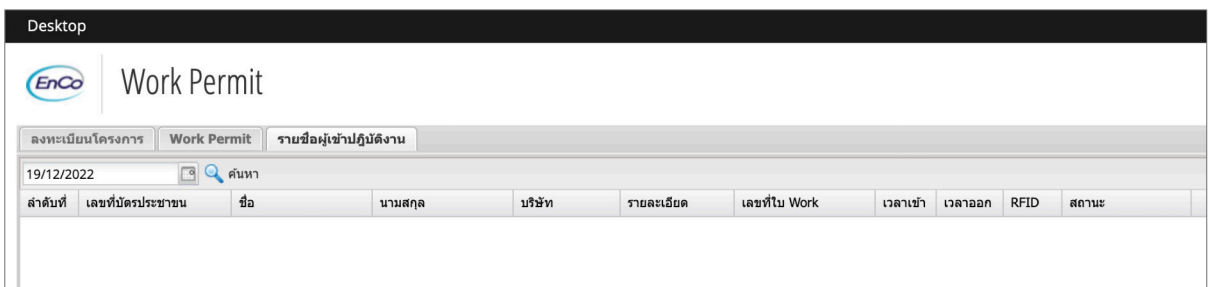

## **3.Mobile Application**

นอกจากการอนุมัติงานผ่านทางหน้า Web แล้ว ผู้รับเหมา ยังสามารถติดตั้ง Mobile Application เพื่อให้สามารถอนุมัติงานได้สะดวกมากยิ่งขึ้นอีกด้วย

#### <u>ติดตั้งโปรแกรมก่อนเริ่มใช้งาน</u>

3.1 เริ่มติดตั้ง Bleaf Application โดยทำการเปิด Web Browser ที่ Mobile หรือ Tablet (สำหรับ iOS ให้ใช้ Safari สำหรับ Android ให้ใช้ Google Chrome)

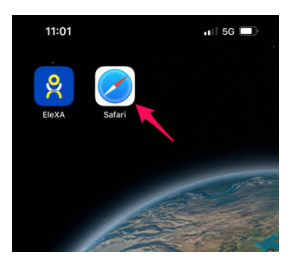

3.2 พิมพ์ URL: <u>https://bwiimobile.web.app จะ</u>เข้าสู่หน้าจอ แบบรูปด้านล่าง ให้ทำการคลิก เพื่อ Add to Home Screen

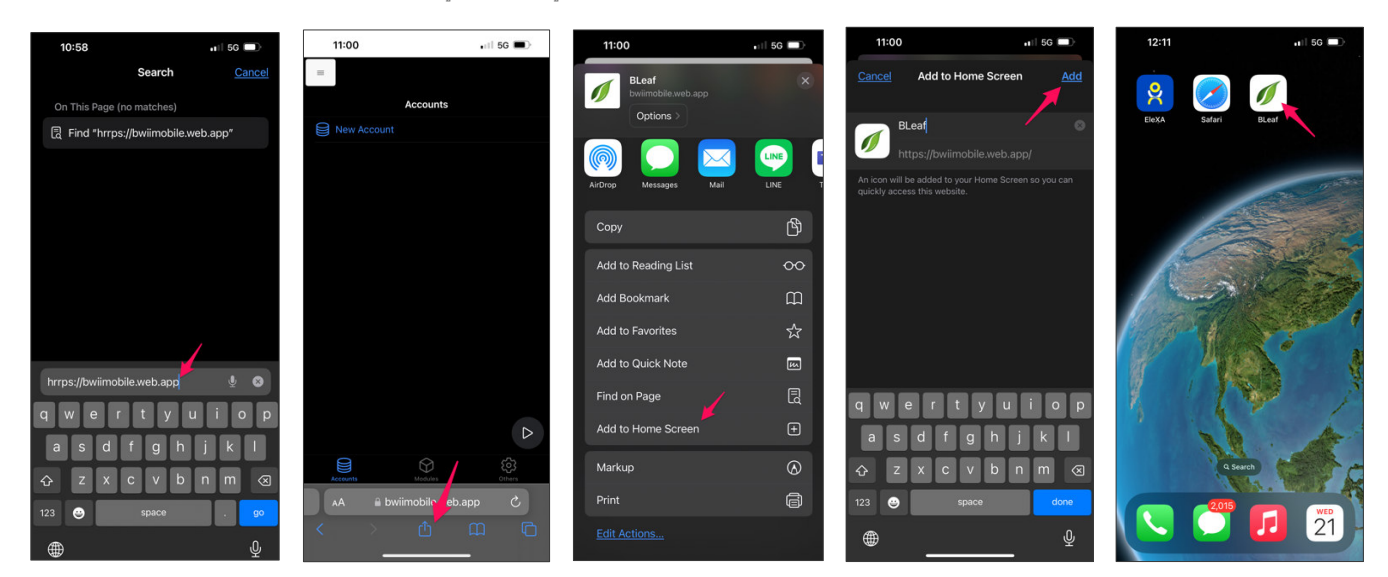

3.3. คลิกที่ Bleaf เพื่อทำการ Config สำหรับการใช้งานในครั้งแรก โดยการ Slide ไปทางขวา จากนั้นเลือก Edit และทำการป้อนค่า ดังรูป เพื่อทำการเชื่อมต่อกับ Server (ใส่ทุกอย่าง ตามรูป ยกเว้น User Name และ Password ที่จะแตกต่างกันในแต่ละคน) จากนั้นกดปุ่ม Test Login โดยเมื่อเรียบร้อยแล้ว ให้คลิกที่ปุ่ม Save

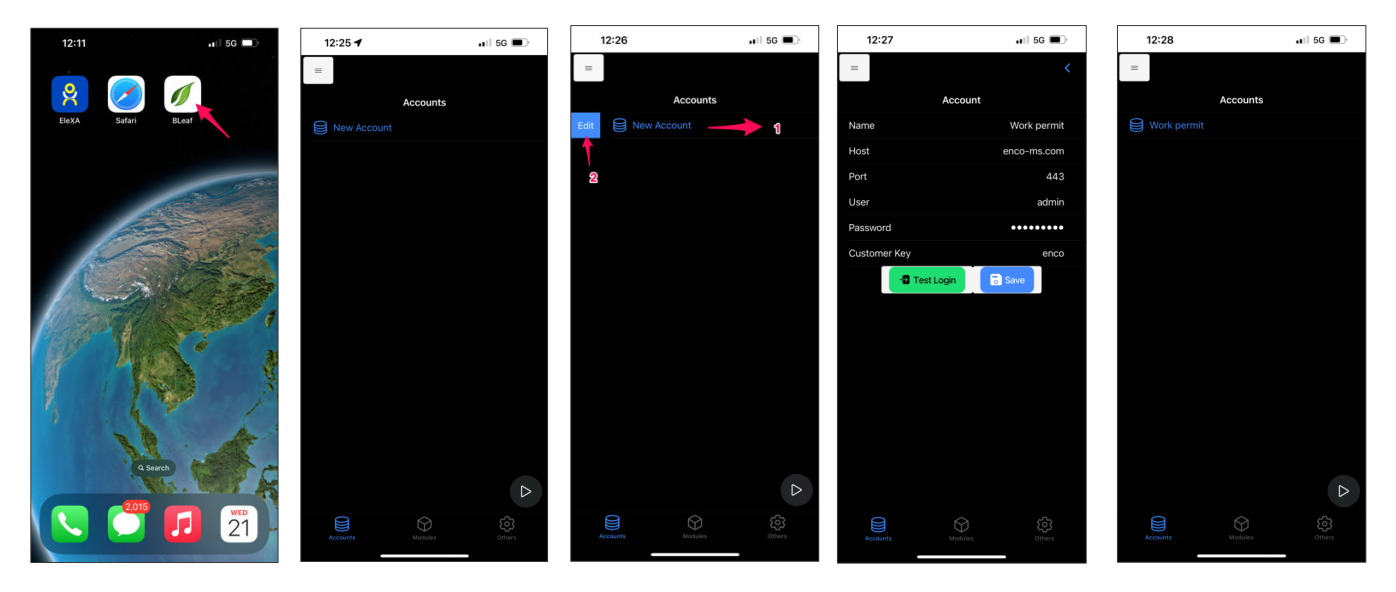

#### **วิธีการอนุมัติโดยใช้ Bleaf Mobile Application**

3.4 คลิกที่ icon Bleaf เพื่อเข้าสู่โปรแกรม

3.5 ที่หน้า My Tasks ระบบจะแสดงงานที่รอผู้เช่าอนุมัติอยู่ ให้ทำการเลือกงานที่จะพิจารณาอนุมัติ

3.6 ดูเอกสารต่างๆ เพื่อประกอบการพิจารณา ซึ่งถ้าอนุมัติก็ให้กดปุ่ม Approve แต่ถ้าไม่อนุมัติให้กดปุ่ม Reject

3.7 โดยผู้อนุมัติสามารถทำการใส่ Comment และกดปุ่ม Submit เป็นอันจบขั้นตอนการพิจารณา

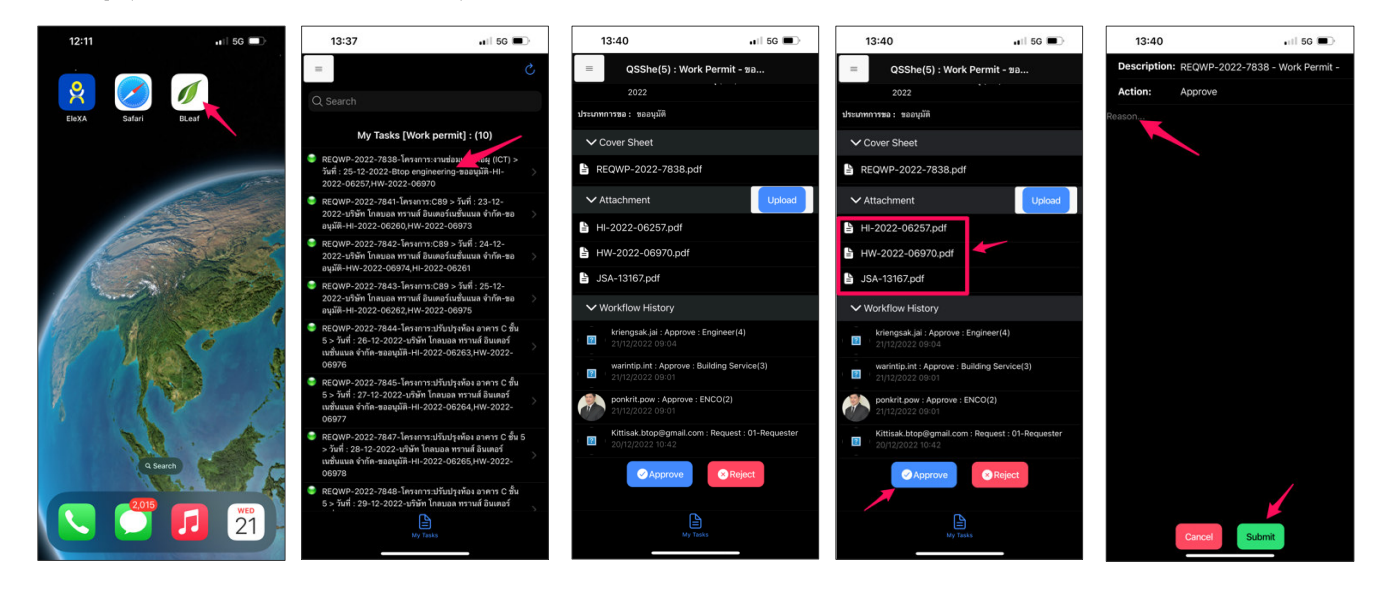

### **QR CODE**

# **<u>ANSUOUSU WORK PERMIT ONLINE</u>** ดูนย์เอนเนอร์ยี่ดอมเพล็กซ์

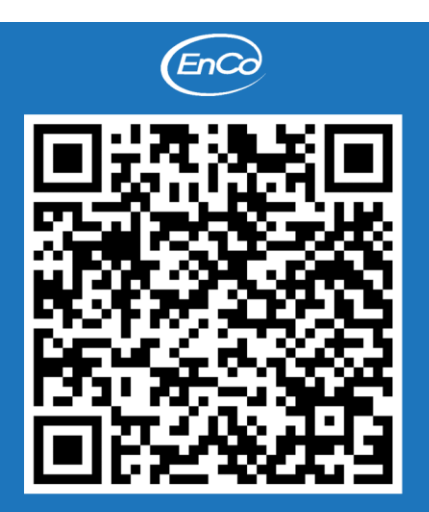

้เอกสารค่มืออบรม **Work Permit Online** 

### <u>้เอกสารประกอบการอบรม</u>

1. คู่มือการอบรมระบบ Work permit online (สำหรับผู้เช่า)

2. คู่มือการขออนุญาตเข้าทำงานและขั้นตอน การลงทะเบียนผู้รับเหมา (สำหรับผู้รับเหมา)

> กลุ่มไลน์ Tenant@Work permit

ห้องสำหรับใช้พูด-ดุย เรื่องการใช้งานระบบ Work permit online ภายในศูนย์เอนเนอร์ยี่ตอมเพล็กซ์

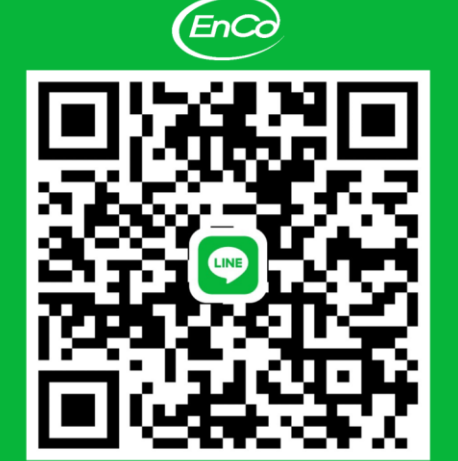

็กล่มใลน์ Tenant@Work permit